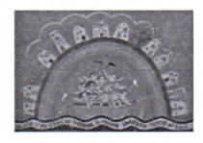

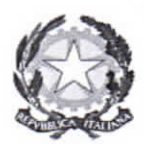

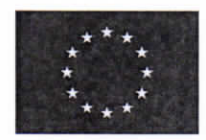

2° CIRCOLO DIDATTICO "Giovanni XXIII" Via San Pietro, 9-70019 TRIGGIANO (BA) - Tel. 080-468.14.52 - 080-468.62.55 Cod. meccanografico BAEE17800G - Cod. fisc. 80028490722 - Cod. univoco UFR4MF Sito web: www.secondocircolotriggiano.edu.it -peo: baee17800g@istruzione.it - pec: baee17800g@pec.istruzione.it

Circolare n. 8

2°CD "GIOVANNI XXIII"-TRIGGIANO Prot. 0005621 del 14/09/2022 V-6 (Uscita)

Ai Docenti delle classi a Tempo Pieno

Ai Docenti della Scuola dell'Infanzia

Ai genitori

Al sito Web

#### Oggetto: Apertura iscrizioni al servizio mensa scolastica. A. S. 2022/2023

Si comunica, come da nota prodotta dal Comune di Triggiano, che l'avvio del servizio mensa, per il corrente anno scolastico 2022/2023, è previsto a partire da lunedì 10 ottobre 2022.

L'Ufficio Pubblica Istruzione del Comune di Triggiano, con nota prot. n. 39819/2022 del 12/09/2022, invita questa Istituzione Scolastica a dare comunicazione ai genitori degli alunni interessati sull'inizio del servizio e sull'obbligo di procedere all'iscrizione on line sul portale predisposto dal Comune.

Si ricorda inoltre, che l'adempimento dovrà essere effettuato anche dai genitori i cui figli sono stati iscritti al servizio negli scorsi anni.

L'iscrizione è obbligatoria.

Tutte le informazioni per l'accesso alla procedura di iscrizione, allo scaricamento e all'installazione dell'App Spazio-Scuola e i menù scolastici, sono pubblicati sul sito istituzionale del Comune di Triggiano (www.comune.triggiano.ba.it) nella sezione Mensa Scolastica.

Si allegano la nota del Comune e la Guida all'iscrizione.

Il Dirigente Scolastico Dott.ssa Graziana Conteduca rations Concolute

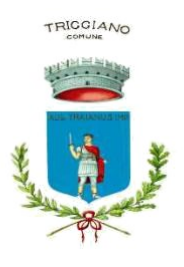

# **COMUNE DI TRIGGIANO**

## **Città Metropolitana di Bari Settore Affari Generali – Finanziari**

## **Ufficio Pubblica Istruzione**

**Prot. n 39819/2022 Triggiano, 12/09/2022**

**Al Dirigente Scolastico del I Circolo Didattico "San Giovanni Bosco"** 70019 Triggiano (BA) pec: baee17700q@pec.istruzione.it

**Al Dirigente Scolastico del II Circolo Didattico "Giovanni XXIII"** 70019 Triggiano (BA) pec: baee17800g@pec.istruzione.it

**e p.c. Alla Ditta Ferrara SRL** Via Monti 22 70019 Triggiano (BA) pec: pec.ferrarasrl@sicurezzapostale.it

**Oggetto***: Apertura iscrizioni al servizio di mensa scolastica A.S. 2022/2023.*

Si comunica che l'avvio della mensa scolastica è previsto dal prossimo 10 ottobre 2022. A partire da oggi 12 settembre 2022 sono aperte le iscrizioni al sevizio mensa per l'anno scolastico 2022/2023.

L'iscrizione deve essere effettuata/rinnovata da tutti i genitori, e pertanto anche da coloro che sono già in possesso delle credenziali di accesso all'app Spazio-Scuola.

A partire da quest'anno scolastico, l'accesso alle procedure telematiche di iscrizione e all'app Spazio-Scuola può essere effettuato anche attraverso lo SPID del genitore.

#### **Le iscrizioni rimarranno aperte fino al prossimo 26 settembre**

Durante la procedura di iscrizione verranno richieste le seguenti informazioni:

- dati anagrafici di uno o di entrambi i genitori dell'alunno ovvero del tutore legale;
- dati anagrafici del bambino/a fruitore del servizio
- scuola e classe di frequenza
- indicazione del regime tariffario a cui si è soggetti (tariffa normale € 2,10 / tariffa ridotta al 50% € 1,05 / esenzione completa per portatori di handicap € 0,00)

– indicazione dell'applicazione di eventuali diete speciali in caso di certificate allergie e/o intolleranze alimentari, ovvero per motivi religiosi e/o filisofici.

Riguardo al regime tariffario si precisa che

- la **tariffa ridotta al 50%** è riservata a tutti gli alunni/e i cui nuclei familiari sono assistiti dai Servizi Sociali del Comune di Triggiano. Sulle dichiarazioni rese l'Ufficio Pubblica Istruzione procederà con i rituali controlli d'ufficio.
- l'**esenzione completa** del pagamento del pasto è riservata a tutti gli alunni/e diversamente abili. In questo caso occorre allegare alla domanda di iscrizione, la documentazione attestante la disabilità dell'alunno/a.

È possibile in fase di iscrizione, dichiarazione di voler usufruire di una dieta speciale per motivi filosofici e/o religiosi o per allergie e/o intolleranze alimentari. In quest'ultimo caso è necessario allegare la certificazione medica dove sono riportati gli alimenti che dovranno essere esclusi dalla dieta.

Tutte le informazioni per l'accesso alla procedura di iscrizione, allo scaricamento e all'installazione dell'App Spazio-Scuola e i menù scolastici, sono pubblicati sul sito istituzionale del Comune di Triggiano (www.comune.triggiano.ba.it) nella sezione Mensa Scolastica.

Della presente si chiede di dare comunicazione ai genitori interessati e ai componenti della Commissione Mensa.

Distinti Saluti

**Il Dirigente del Settore AA.GG. - Finanziari Dott. Luigi Panunzio** Firmato digitalmente da **LUIGI PANUNZIO** CN = PANUNZIO LUIGI  $C = IT$ 

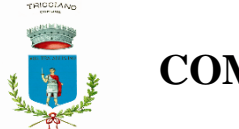

**COMUNE DI TRIGGIANO**

## **Iscrizione Servizio Mensa Scolastica online**

Per accedere al servizio di iscrizione on line per la mensa scolastica utilizzare il link pubblicato sul sito istituzionale del comune nella sezione "Mensa Scolastica" *(pulsante nella colonna di destra)*

<https://www.schoolesuite.it/default1/triggiano>

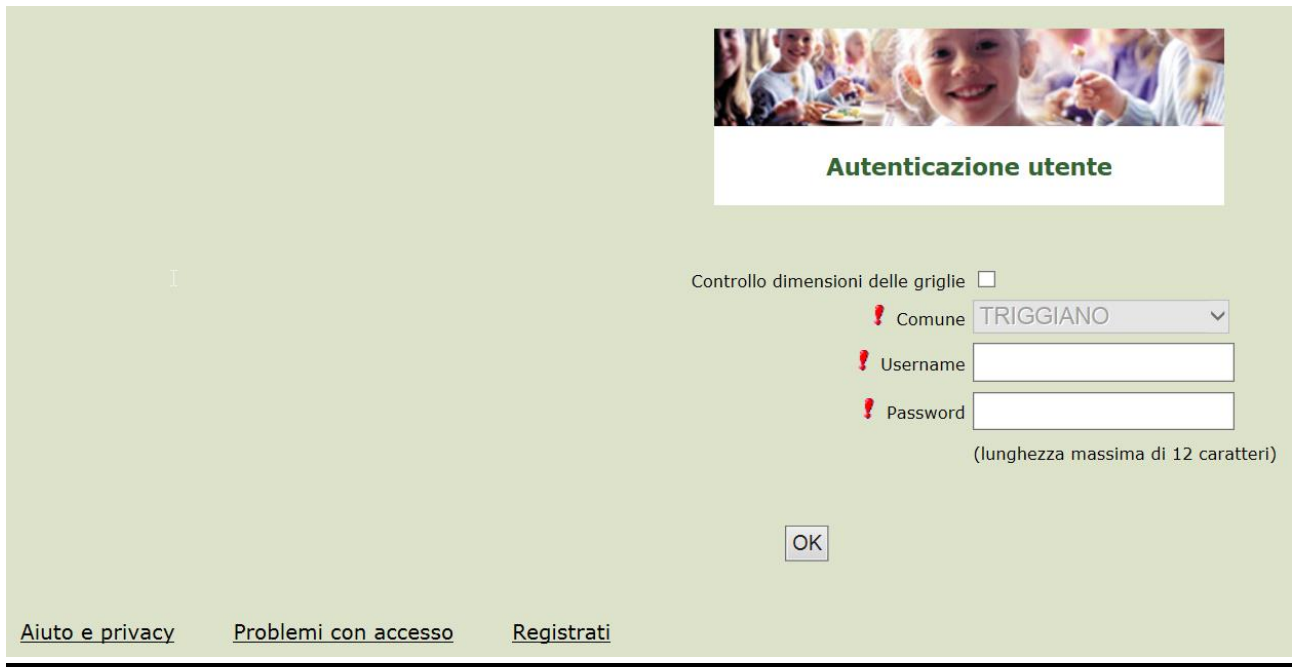

## **PER GENITORI GIA' ISCRITTI**:

Utilizzare le stesse credenziali dell'app "SPAZIO SCUOLA" nel caso siate in possesso per i vostri figli del codice PAN (codice identificativo dell'alunno).

Nel caso le credenziali di accesso siano state smarrite e/o dimenticate, è possibile recuperarle utilizzando il link in basso "PROBLEMI CON ACCESSO".

In questo caso le credenziali potranno essere recuperate inserendo uno dei seguenti dati: indirizzo email, codice fiscale dell'adulto dichiarante o username, e rispondendo alla domanda segreta.

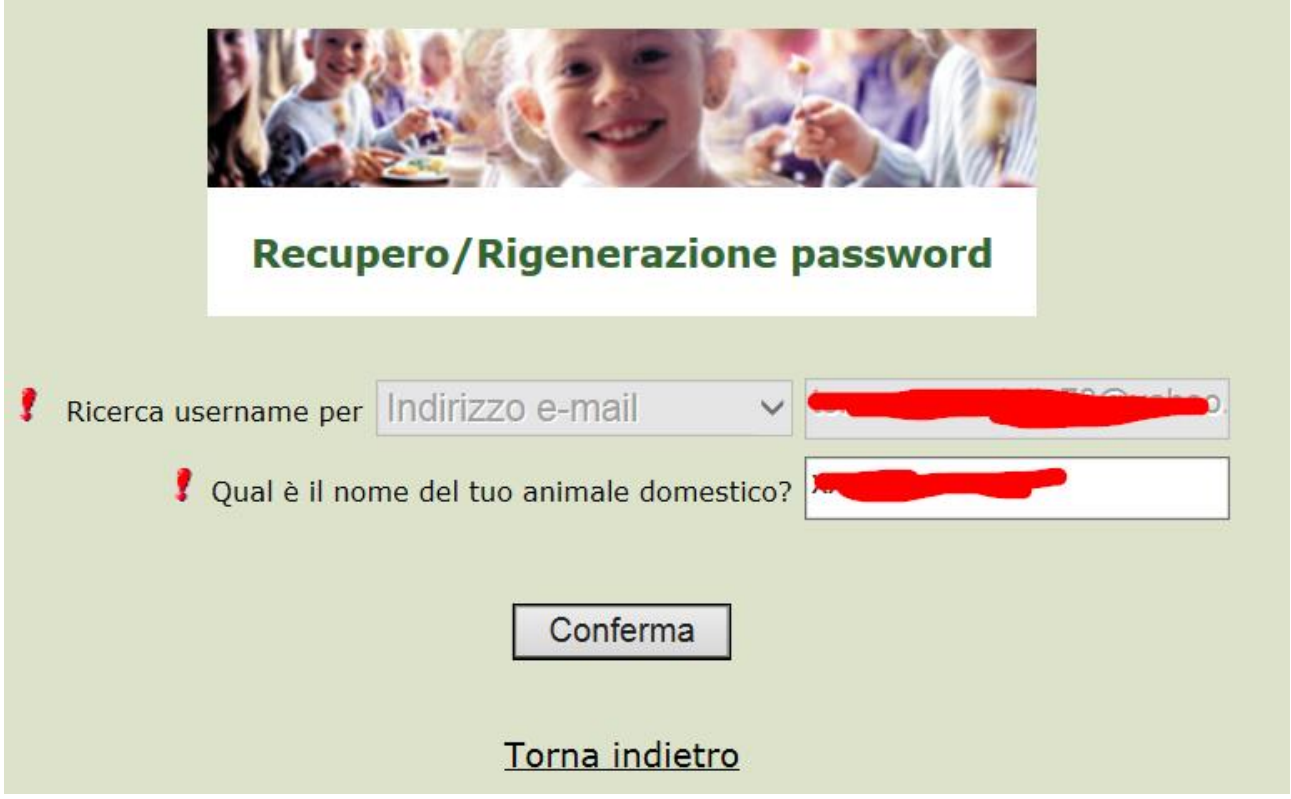

Se i dati inseriti sono corretti, il sistema invierà alla mail di registrazione un messaggio con le nuove credenziali provvisorie di accesso

## **PER I GENITORI NON REGISTRATI**: cliccare REGISTRATI in basso

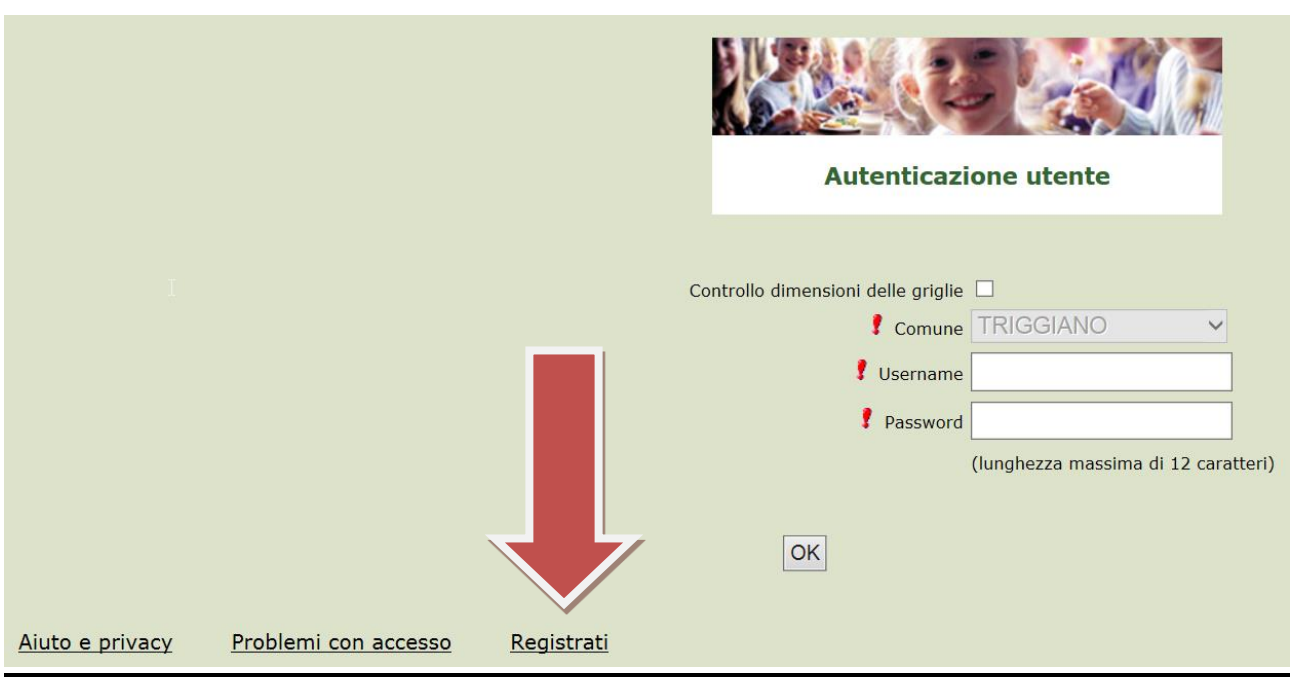

#### **PROCEDIMENTO PER I GENITORI NON REGISTRATI**

1. Inserimento dati anagrafici e credenziali personali del genitore dichiarante

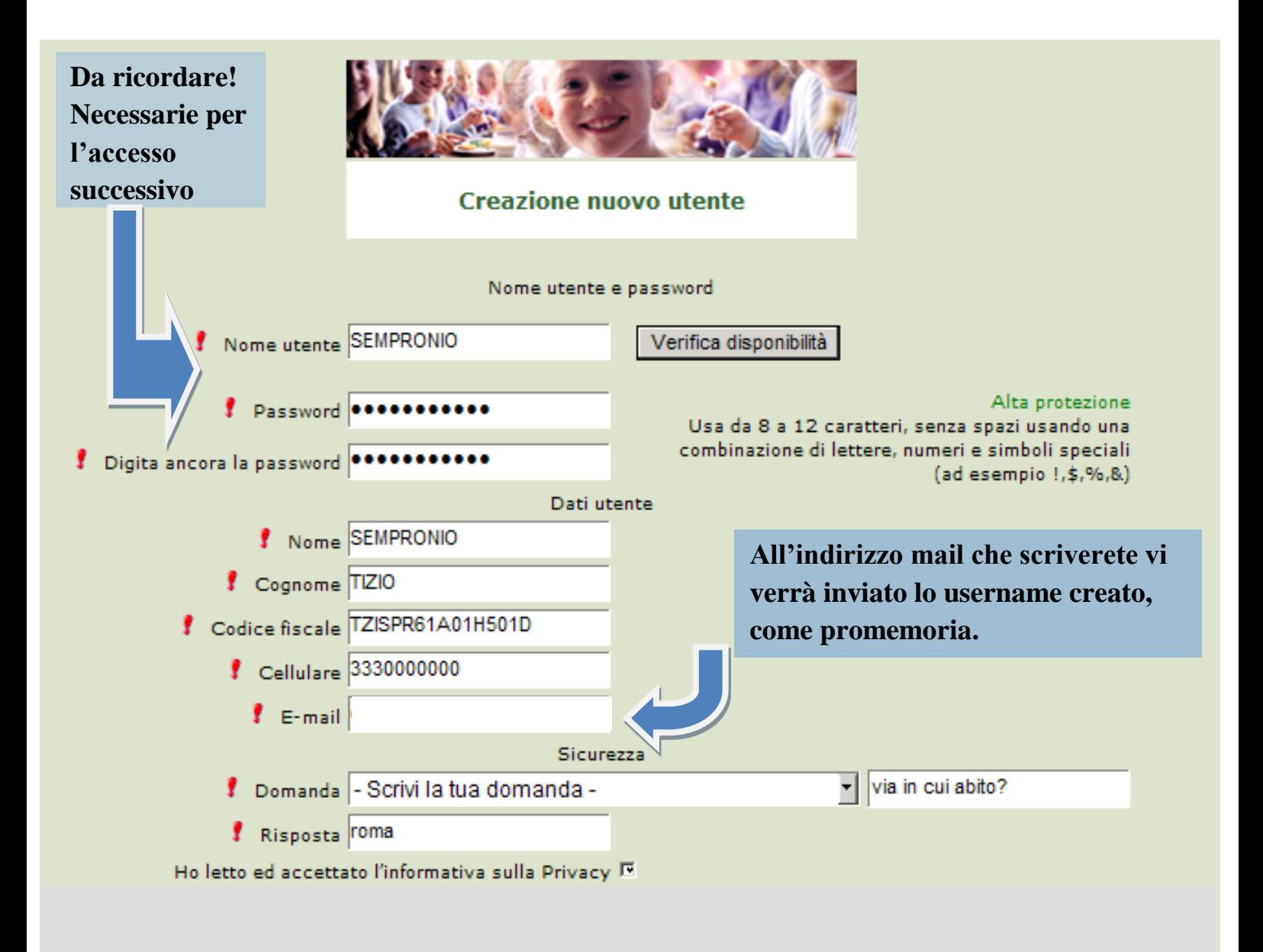

Conferma

2. Accesso con le credenziali appena registrate

**N.B.** 

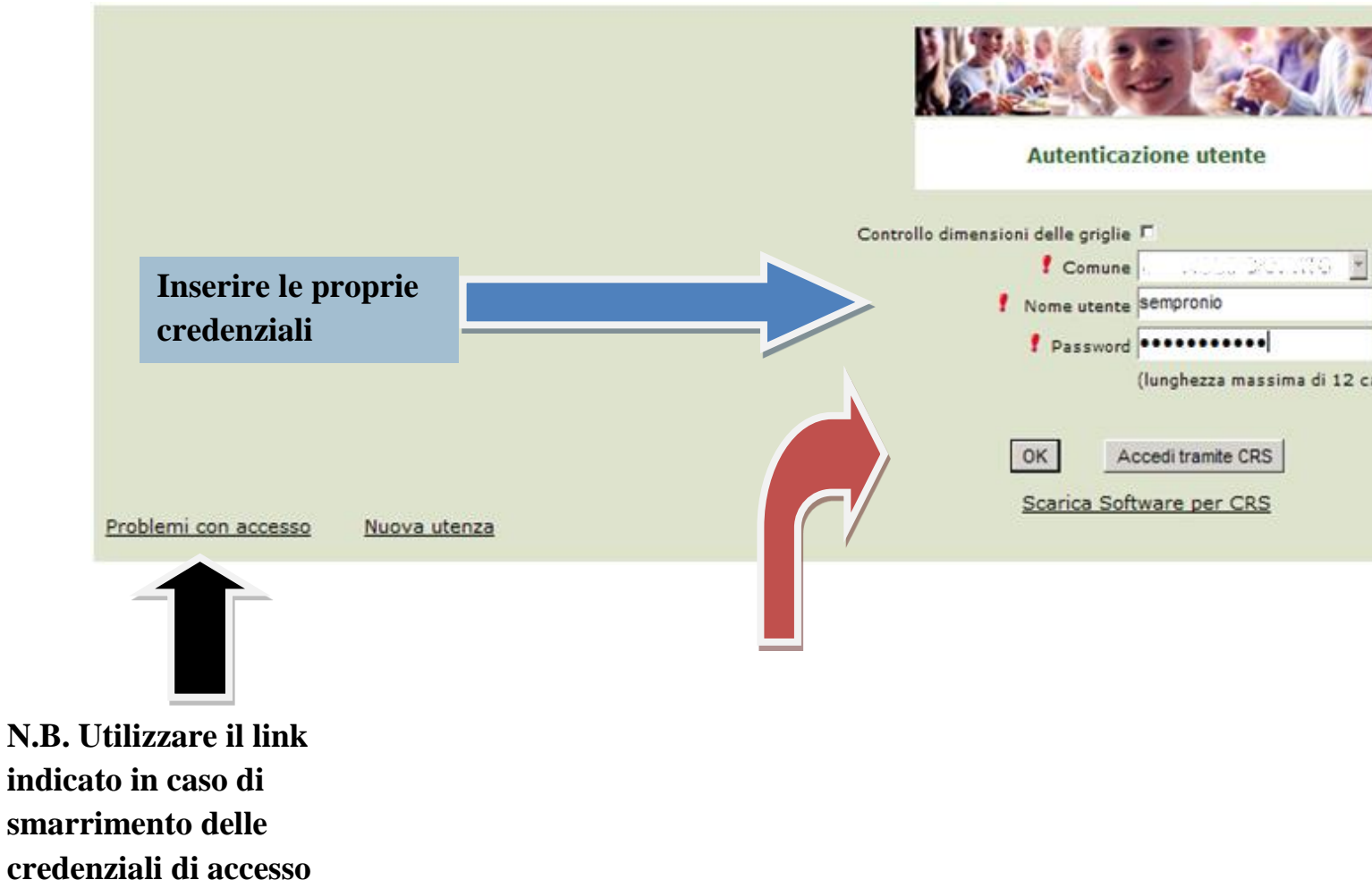

3. Dopo aver effettuato correttamente l'accesso, si può proseguire scegliendo "Iscrizioni online"

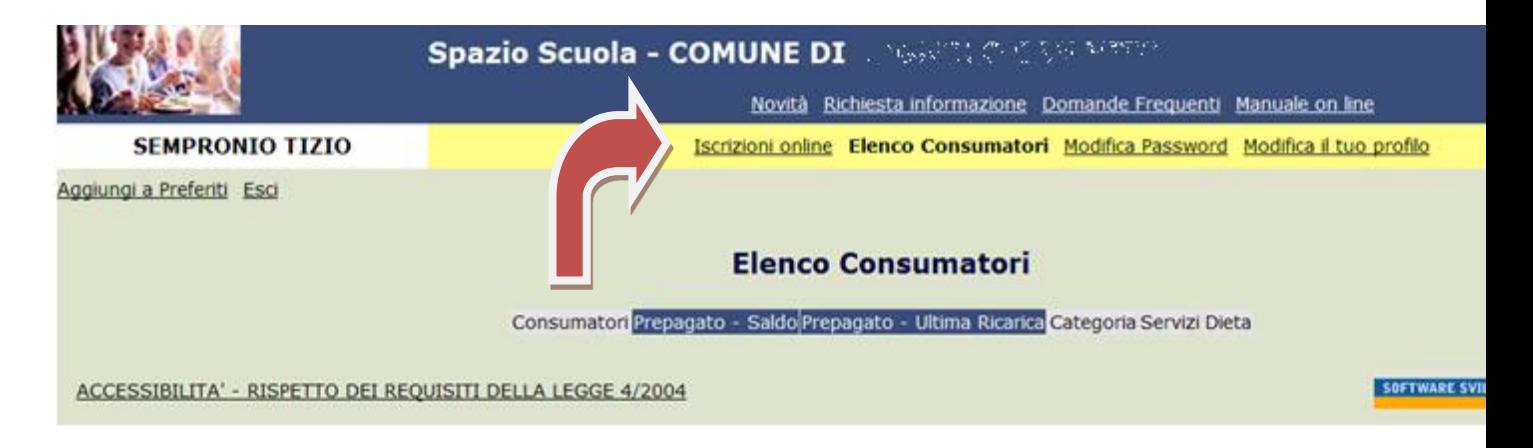

4. Scegliere servizio mensa e cliccare Avanti

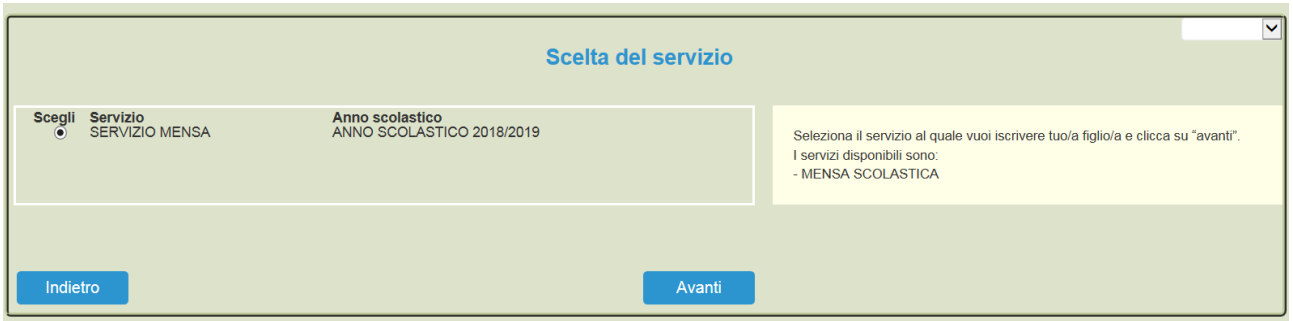

5. In questa pagina è possibile prendere visione e accettare l'informativa privacy. Spuntare "letto e accettato" e premere Avanti

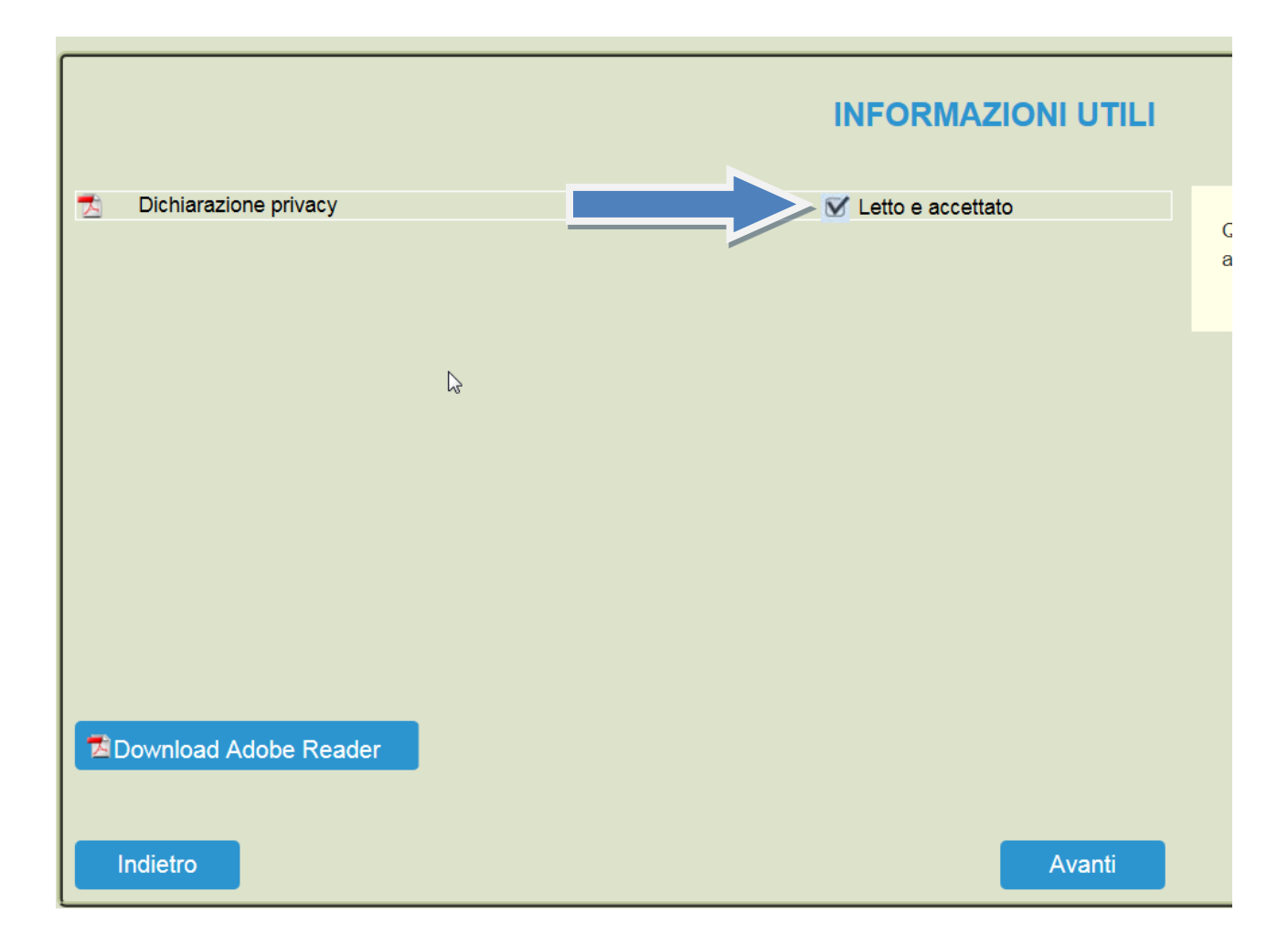

6. Nella schermata successiva vengono elencati i figli che hanno già usufruito del servizio mensa gli scorsi anni.

Nel caso in cui si intendesse confermare l'iscrizione anche per il corrente anno scolastico, selezionare il figlio (freccia gialla) e premere il pulsante Avanti (freccia rossa).

Nel caso invece di nuova iscrizione cliccare sul pulsante "Iscrivi un nuovo consumatore" (Freccia blu)

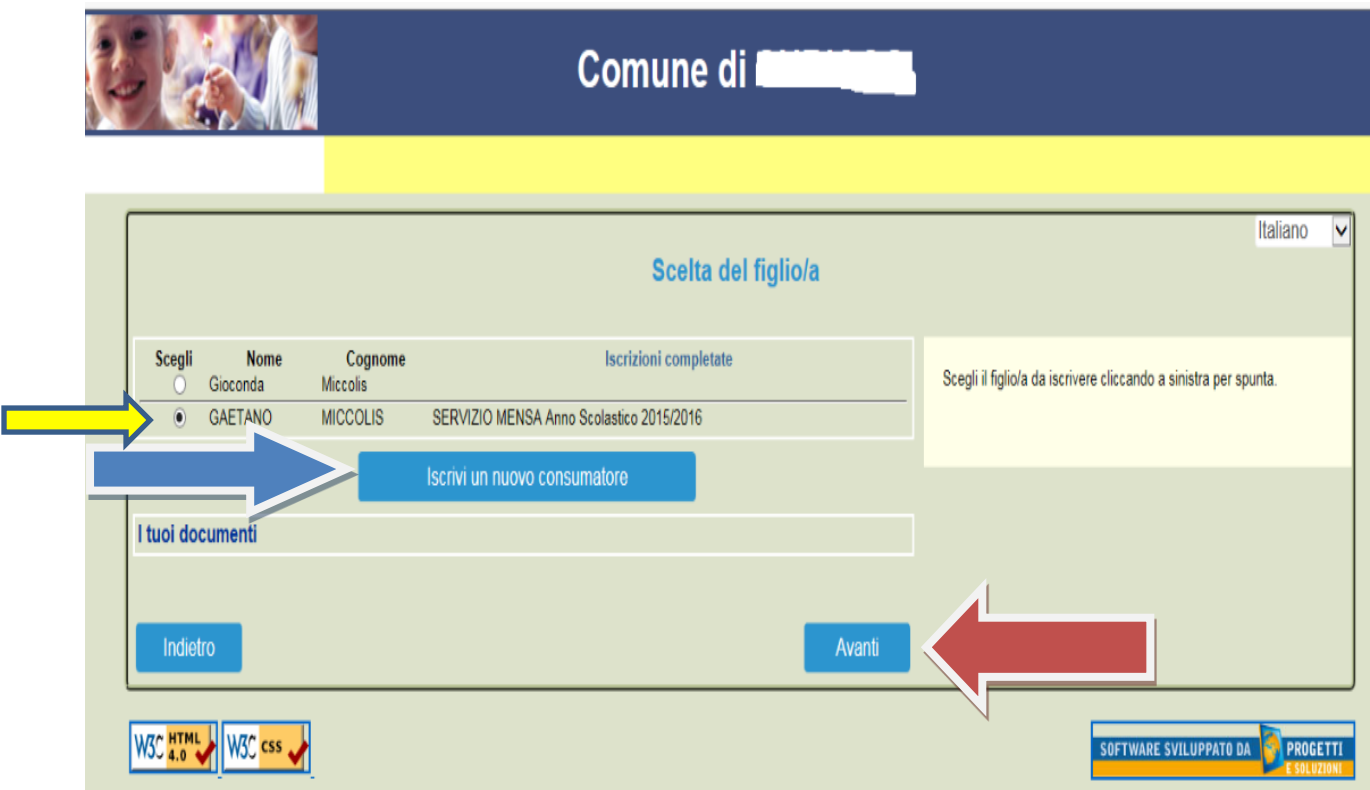

7. Proseguire con la compilazione dei dati anagrafici del proprio figlio

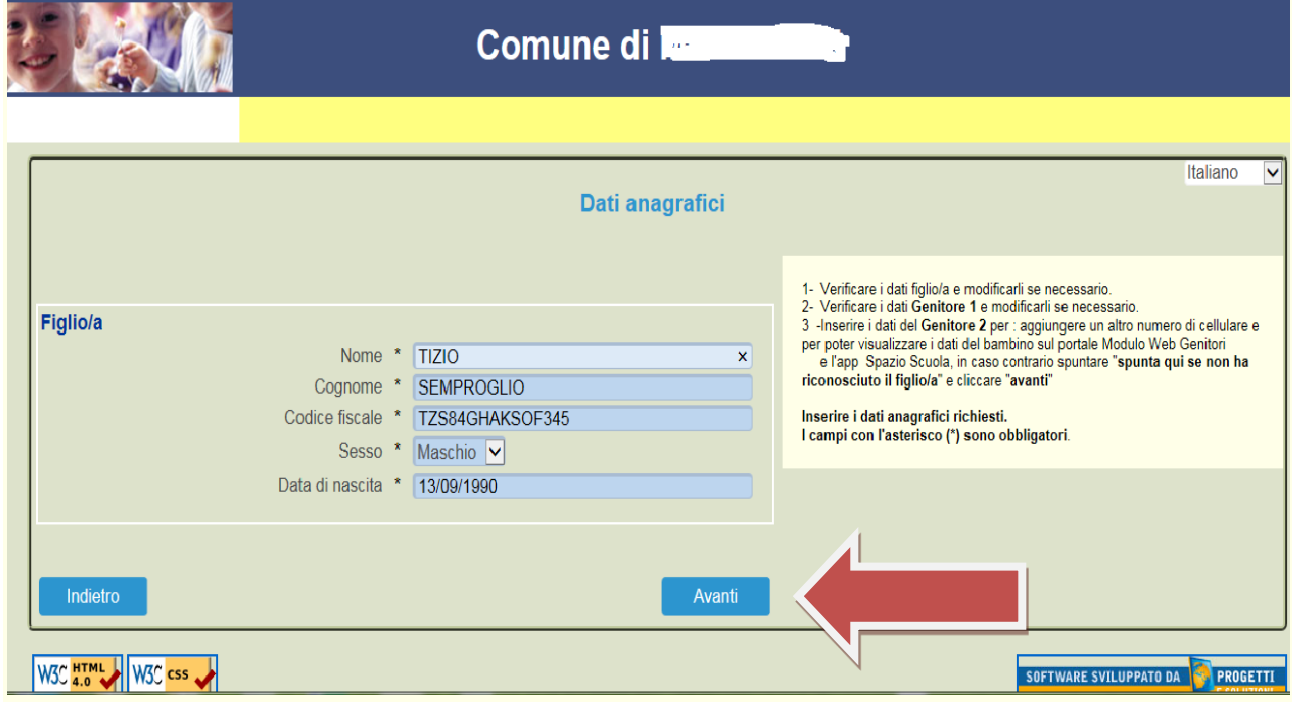

8. Inserire i dati anagrafici del primo genitore (i campi con \* sono obbligatori) e premere Avanti

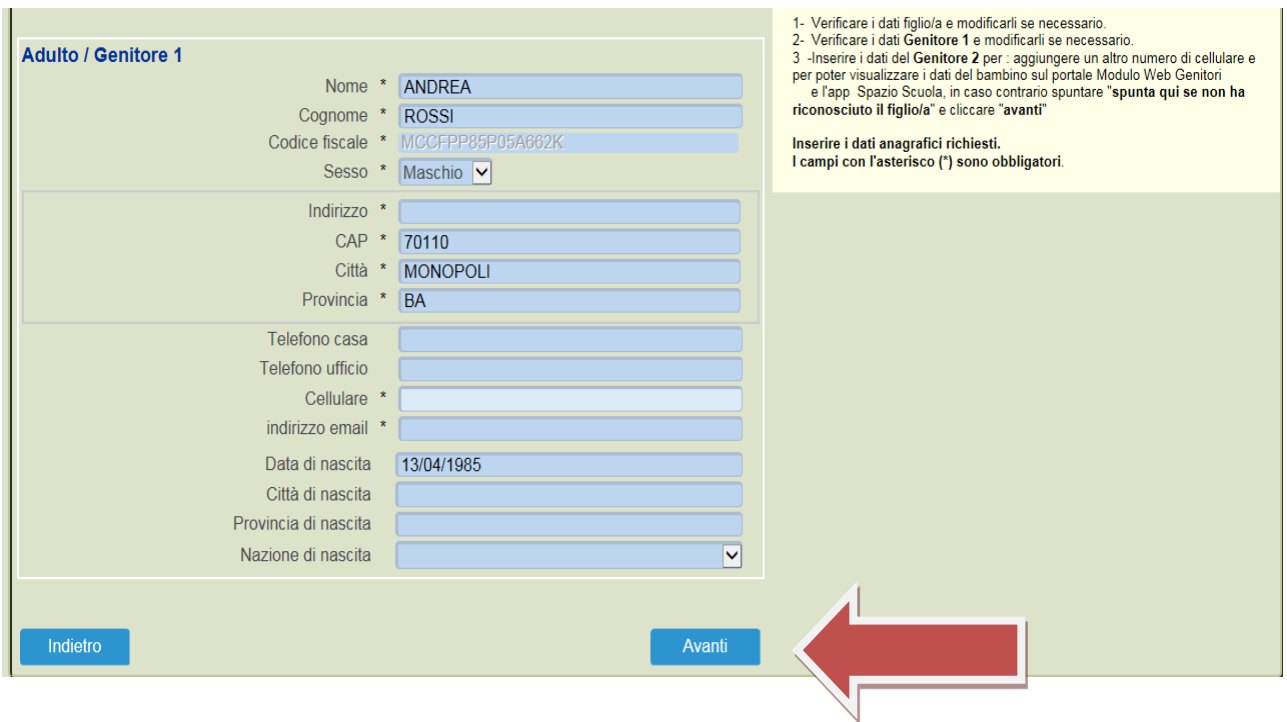

9. *(Facoltativo)* Inserire i dati anagrafici del secondo genitore. Nel caso si volesse saltare questo passaggio, apporre una spunta come mostrato di seguito e premere Avanti

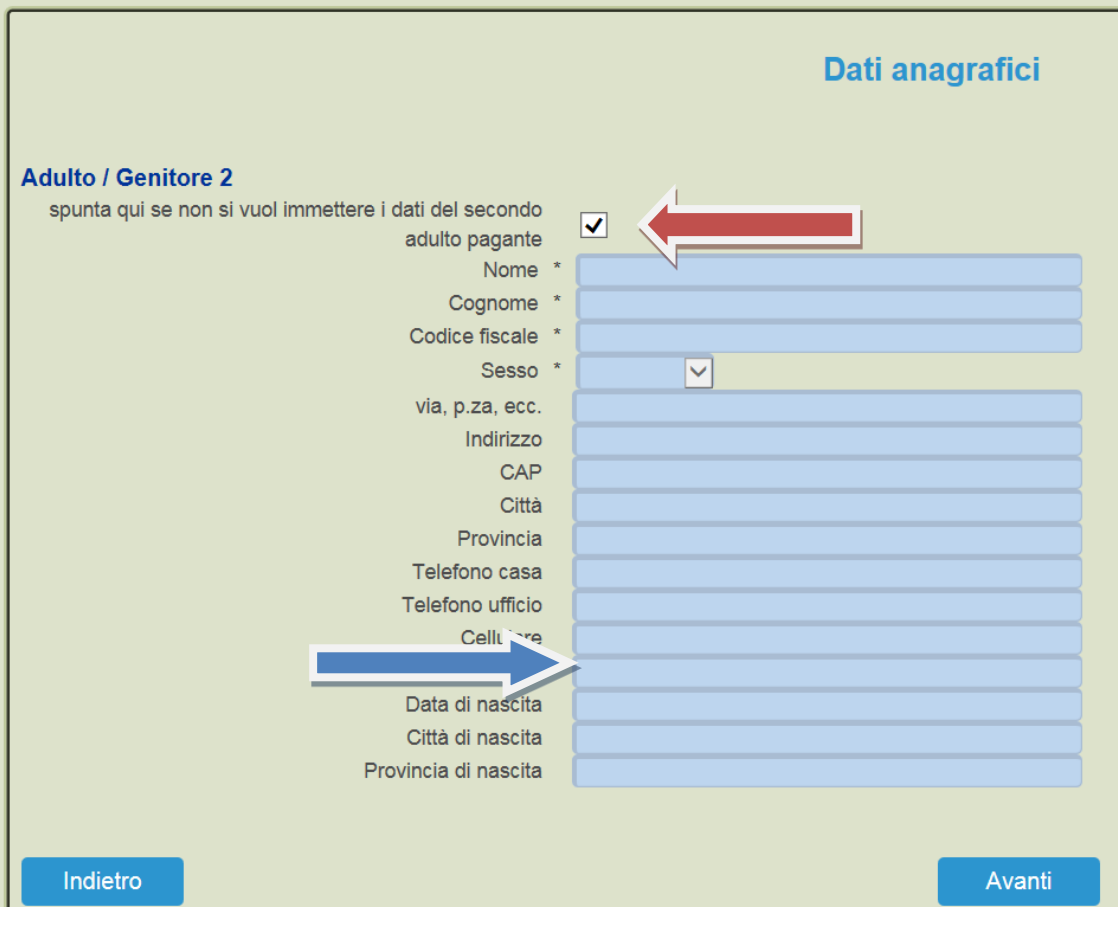

10.Nella schermata successiva occorre dichiarare se il proprio figlio è disabile, assistito dal Comune di Triggiano o se non ricorre nessuna delle precedenti opzioni. Dopo aver effettuato la scelta premere "Calcola la Tariffa" (freccia arancione) A seconda della scelta effettuata verrà assegnata dal sistema la tariffa corrispondente.

Completare la maschera, indicando la scuola e la classe di iscrizione. Premere infine Avanti

*N.B. nel caso in cui sia stato dichiarato che il proprio figlio è disabile, occorrerà allegare l'attestazione rilasciata dalla ASL.* 

*Nel caso in cui sia stato dichiarato che il proprio figlio è assistito dal Comune di Triggiano, dovrà essere allegata l'attestazione rilasciata dai servizi sociali.*

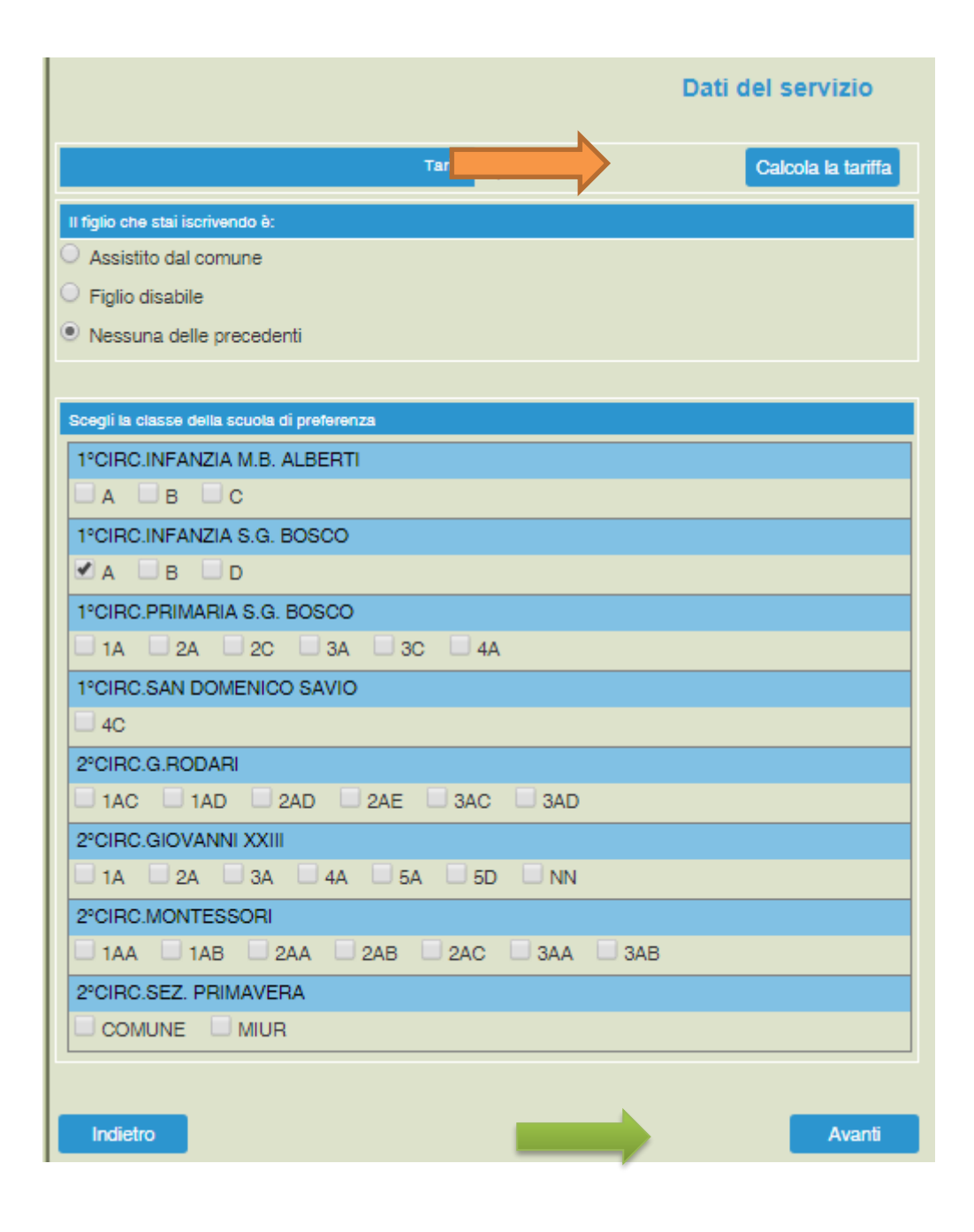

11.Nella schermata successiva è possibile indicare la dieta per il proprio figlio. Nel caso di soggetti allergici o con intolleranze alimentari allegare il certificato Cliccare infine Avanti (freccia blu)

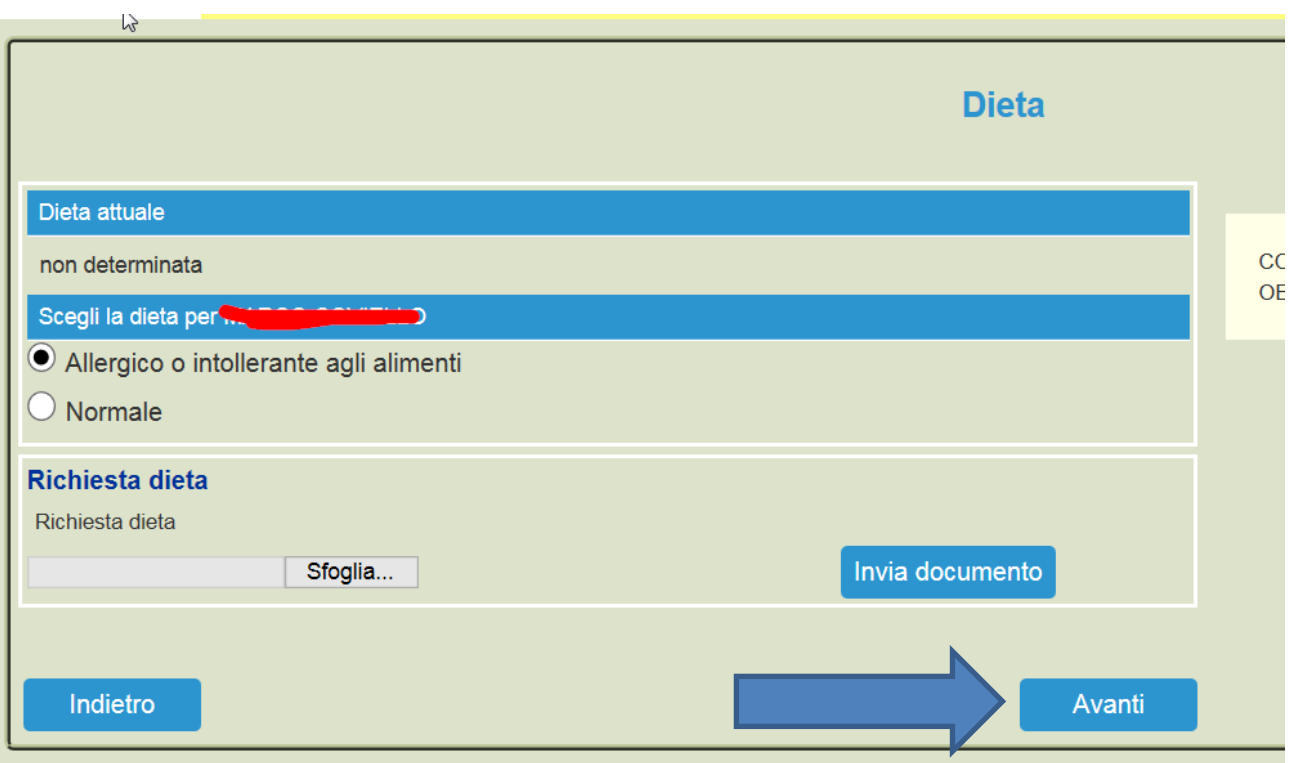

12.Al termine dell'iter è possibile "Verificare i dati inseriti nella domanda" e successivamente spuntare "Io Sottoscritto, consapevole……….dati rappresentati." (freccia blu) e confermare la stampa.(freccia rossa) Procedere con la stampa della ricevuta.

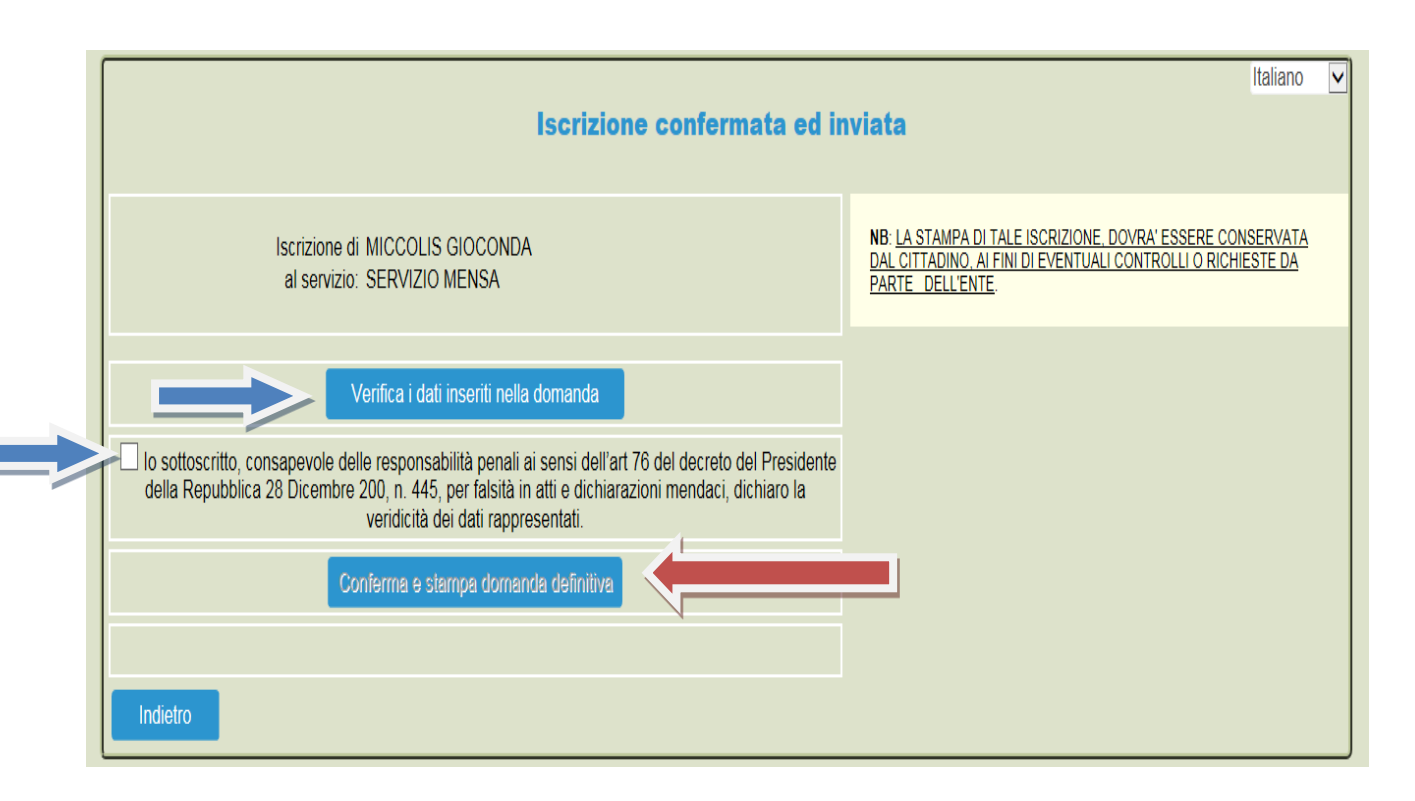

Nell'ultima schermata viene data conferma dell'acquisizione da parte del sistema della domanda di iscrizione.

Nel caso si fosse scelto la somministrazione di una dieta speciale ricordarsi, qualora non lo si fosse stato fatto durante la procedura telematica, di trasmettere all'ufficio protocollo la certificazione medica relativa all'allergia e/o all'intolleranza alimentare o[vvero la dichiarazione di dieta spe](mailto:mensa@comune.triggiano.bari.it)ciale per motivi filosofici e/o religiosi. Si rammenta infine che in caso di alunno portatore di handicap, qualora non lo si fosse fatto telematicamente, occorre trasmettere all'ufficio protocollo la certificazione medica attestante la disabilità posseduta.

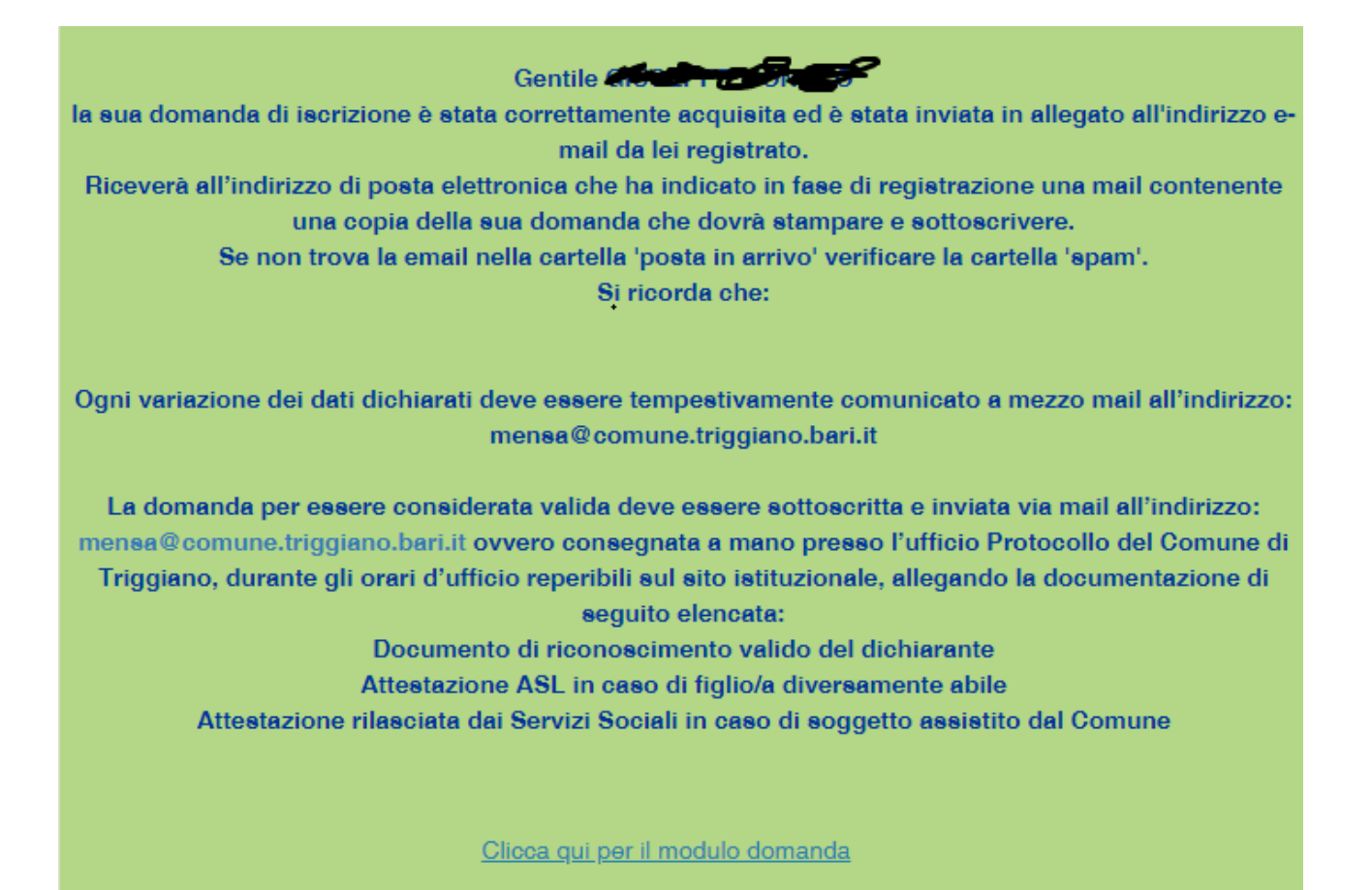